## **Using Read&Write For Windows With Microsoft Edge**

Last Modified on Thursday, 03-Aug-2023 19:20:50 BST

Read&Write can now be used with the new version of **Microsoft Edge**. If you're using the new version of Microsoft Edge your icon will be like the icon in this image:

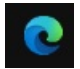

To use Read&Write with Microsoft Edge:

- 1. Open Read&Write go to Read&Write settings > Show more settings > About Read&Write.
- 2. Check that the version of Read&Write in the About box is 12.0.59 or above. If the version is below 12.0.58, click on the Check for updates link to download and install available updates.
- 3. Open Microsoft Edge. A tab will open with the Support for Read&Write Desktop extension. Click on the button at the top of the window to **Allow extensions** from other stores.

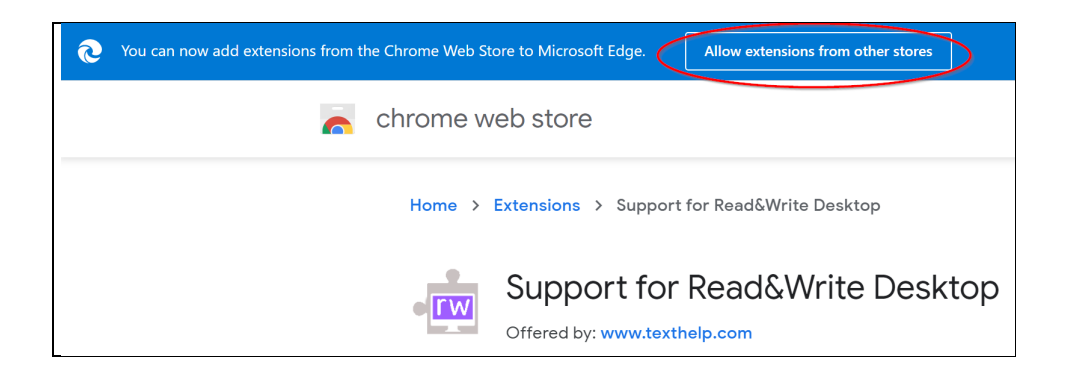

If you are not automatically prompted to install the Support for Read&Write Desktop extension, you can also get it from this link to the [extension](https://chrome.google.com/webstore/detail/support-for-readwrite-des/ofdopmlmgifpfkijadehmhjccbefaeec).

4. A message will be displayed asking if you want to allow extensions from stores other than the Microsoft Store. Click **Allow**.

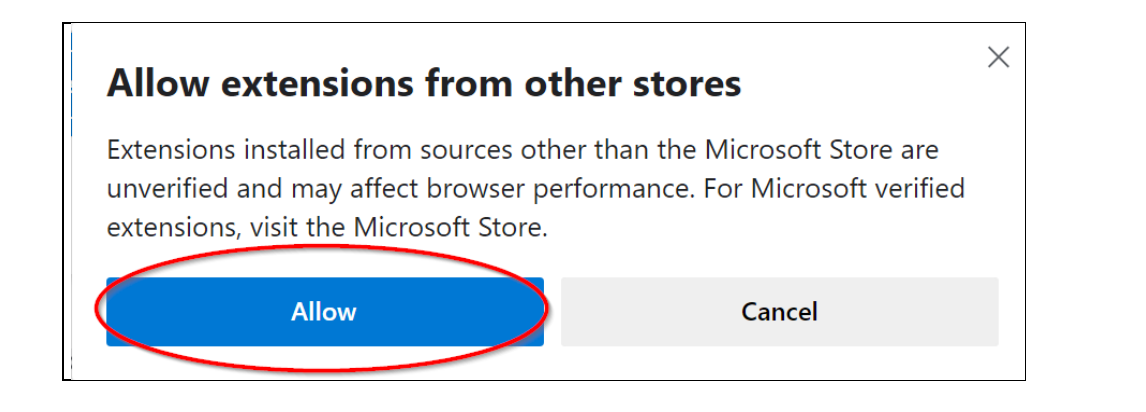

5. You will now be able to add extensions from the Chrome Store to Microsoft Edge. Click the**Add to Chrome button.**

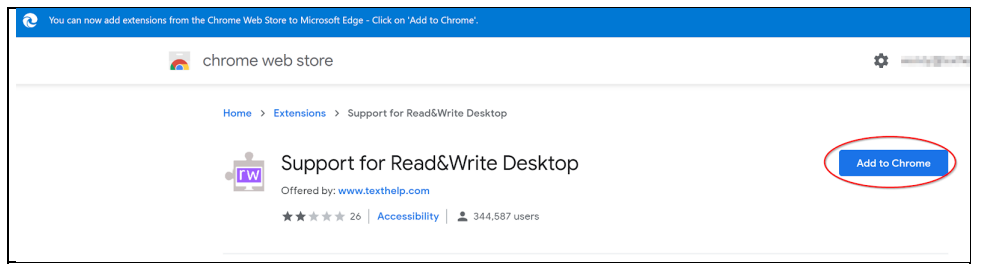

6. A message will be displayed asking if you want to add Support for Read&Write Desktop to Microsoft Edge. Click **Add Extension**.

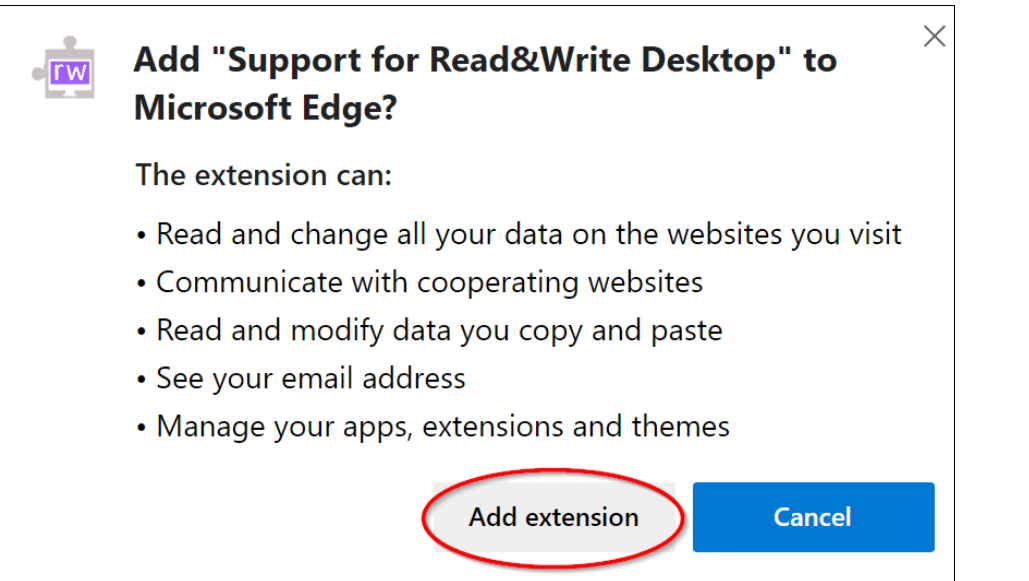

A message will appear to let you know that the extension has been successfully added to Microsoft Edge.

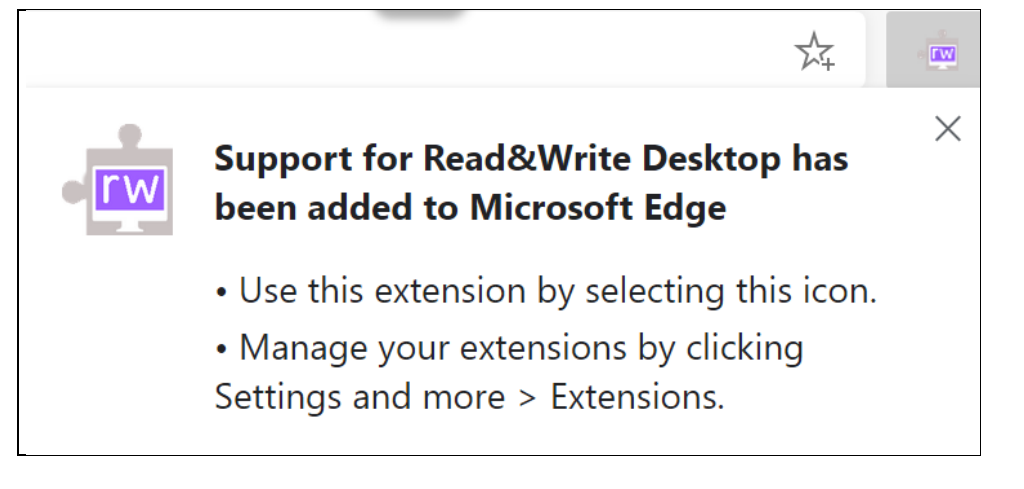

Read&Write for Windows is now ready to be used with Microsoft Edge.